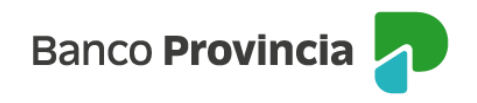

#### **Consulta de tarjeta de crédito**

Para consultar tus tarjetas de crédito ingresá al menú "Tarjetas", opción "Mis Tarjetas". En esta pantalla visualizarás tus tarjetas de crédito Visa y/o MasterCard Banco Provincia. Presionando el botón "Pagar" ubicado a la derecha de cada tarjeta, podrás realizar pagos.

Para visualizar más información sobre la tarjeta de crédito hace clic en la flecha ubicada a la derecha.

Desde aquí, podrás consultar tu resumen de cuenta, tu liquidación actual, la anterior y la próxima, además de tus límites asignados y disponibles. También tendrás disponible un submenú en la esquina superior derecha, donde podrás visualizar más opciones, que incluyen últimos consumos, ver cuotas pendientes, liquidaciones anteriores, pagos realizados anteriormente y el detalle de tus adicionales.

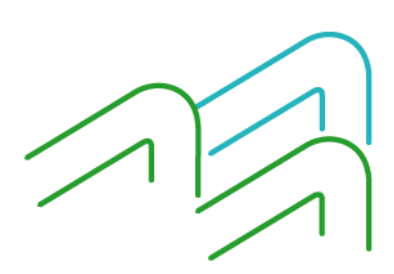

BIP Móvil – Manual de Uso Tarjetas

Página 1 de 5

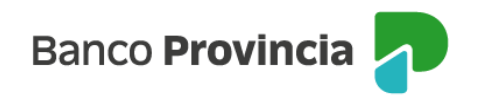

### **Consultar liquidaciones de meses anteriores**

Para consultar tus liquidaciones de meses anteriores de tu tarjeta de crédito, ingresá al menú "Tarjetas", opción "Mis Tarjetas" y presioná la tarjeta de crédito elegida, luego presioná los tres puntos ". . ." que se encuentran a la derecha.

Haciendo clic en la opción "Liquidaciones", podrás seleccionar el período elegido y descargarlo.

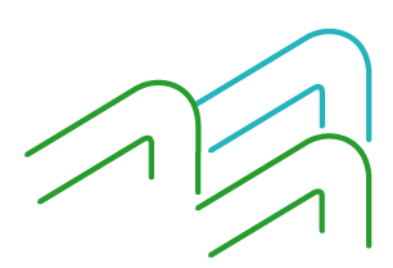

BIP Móvil – Manual de Uso Tarjetas

Página 2 de 5

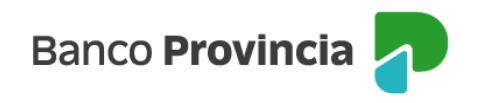

#### **Consultar últimos consumos y cuotas pendientes**

Para consultar los consumos de tu tarjeta de crédito o tus cuotas pendientes, ingresá al menú "Tarjetas", opción "Mis Tarjetas" y presioná la Tarjeta de Crédito elegida, luego hace clic en los tres puntos ". . ." que se encuentran a la derecha.

Seleccioná la opción "Últimos consumos" o "Cuotas pendientes" y los visualizarás en la pantalla.

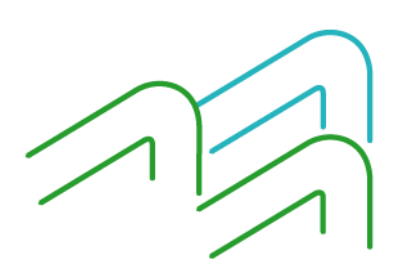

BIP Móvil – Manual de Uso Tarjetas

Página 3 de 5

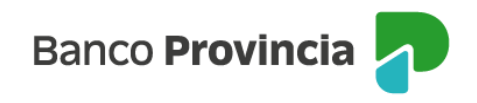

#### **Pagar tarjeta de crédito Visa**

Para pagar tus tarjetas de crédito ingresá al menú "Tarjetas", opción "Mis Tarjetas" y presioná el botón "Pago de tarjetas de crédito". En la siguiente pantalla visualizarás las tarjetas de crédito que poseés en el Banco y tu categoría, es decir, si sos titular o adicional.

Seleccioná la lupa que se encuentra a la derecha de la tarjeta que querés pagar. A continuación, seleccioná dentro del menú desplegable la cuenta de donde se debitará el pago.

Marcá la casilla de verificación (check box) correspondiente al pago mínimo, total u otro importe. En este último caso, deberás ingresar el importe a pagar. Presioná el botón "Siguiente". Si los datos son correctos presioná "Confirmar".

A continuación, podrás visualizar el estado del pago y los datos del mismo. Podrás imprimir el comprobante de pago, seleccionando el ícono de la impresora.

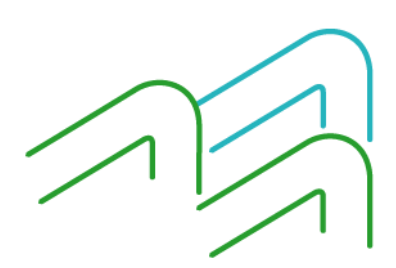

BIP Móvil – Manual de Uso Tarjetas

Página 4 de 5

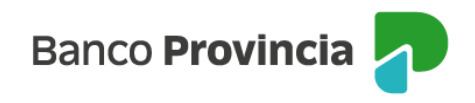

### **Modificar modalidad de pago**

Para modificar la modalidad de pago de tu Tarjeta de Crédito, ingresá al menú "Tarjetas", opción "Mis Tarjetas" y seleccioná a la derecha de la flecha la Tarjeta de Crédito a modificar.

En la siguiente pantalla visualizarás el botón "Modificar modalidad de pago". Al presionarlo verás tu o tus tarjetas y el ícono de una lupa a la derecha de cada una con el detalle de cada tarjeta. Seleccioná la tarjeta cuya modalidad de pago querés modificar.

En la pantalla siguiente encontrarás en la parte superior la opción "Modalidad de Pago". Verás los datos de la tarjeta seleccionada. Ingresá a la opción detalle (ícono de la lupa) a la derecha de la pantalla. A continuación, visualizarás la modalidad de pago actual y la nueva. Si estás de acuerdo con el cambio, presioná el botón "Confirmar". Posteriormente, se informará la modalidad de pago actual y la nueva modalidad seleccionada. Si estás de acuerdo hace clic en el botón "Confirmar".

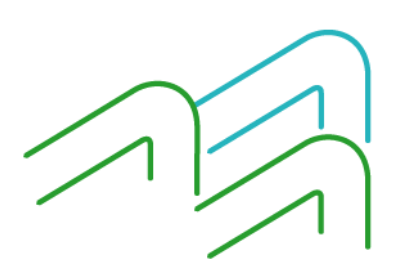

BIP Móvil – Manual de Uso Tarjetas

Página 5 de 5